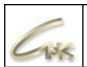

# **Руководство по централизованному управлению продуктами СНК**

Дата выпуска документа 31.08.2022

Руководство по централизованному управлению продуктами СНК 1

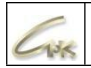

## **Оглавление**

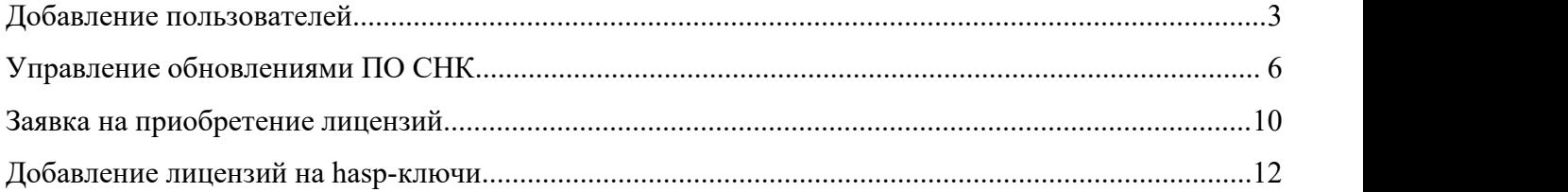

### **Добавление пользователей**

Для добавления новых пользователей Авторизируйтесь в сервисе «Управление продуктами СНК» по ссылке <https://management.sncard.ru> и перейдите в раздел «Администрирование». Нажмите на круглую кнопку с вашим изображением в правом верхнем углу страницы и выберите пункт «Администрирование».

На открывшейся странице в левом меню нажмите на кнопку «Пользователи».

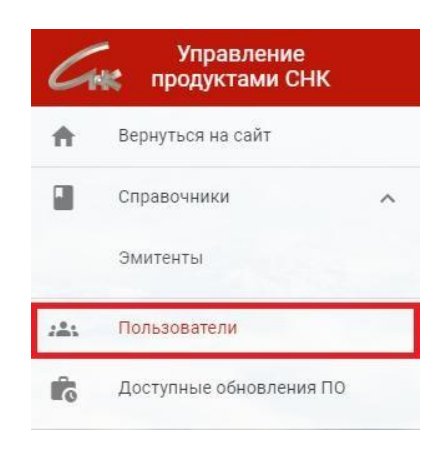

Для добавления нового пользователя или администратора нажмите на кнопку « $\bigotimes_\mathbb{N}$ .

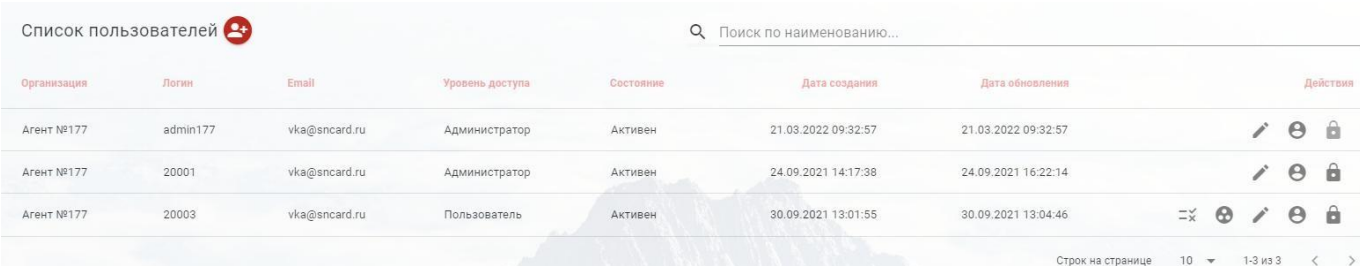

В открывшемся окне «Создание пользователя» выберите уровень доступа пользователь либо администратор, введите наименование организации, укажите логин, email и пароль для входа на сайт.

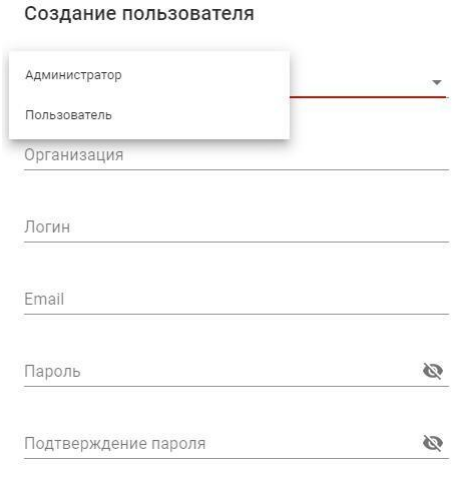

 $\vert$ Руководство по централизованному управлению продуктами СНК  $\vert$  3

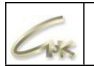

Для пользователей с уровнем доступа «Администратор» по умолчанию доступны все привилегии и точки обслуживания. Если вы создаёте аккаунт с уровнем доступа «Пользователь», то необходимо для него установить доступные привилегии. Для этого нажмите на кнопку «<sup>=\*</sup>» на странице со списком пользователей в меню «Действия».

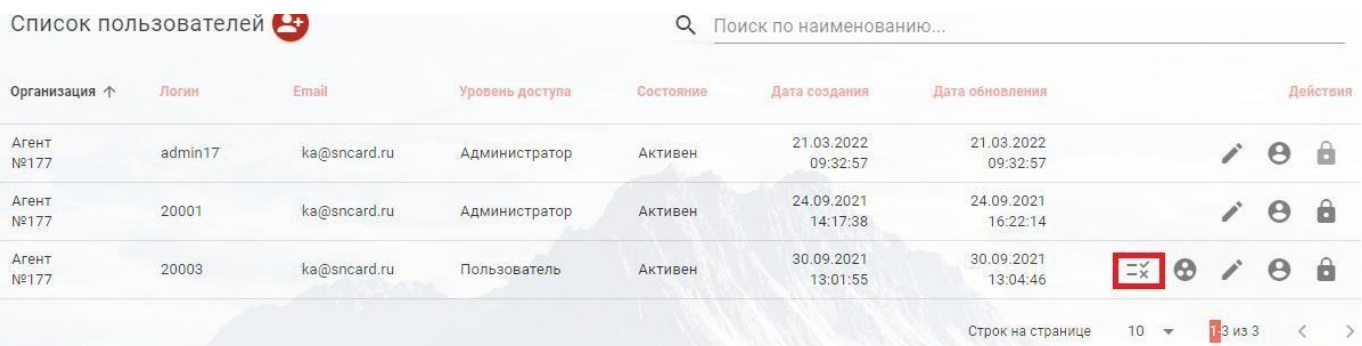

Выберите необходимые привилегии, отметьте их галочкой и нажмите на кнопку «Сохранить»

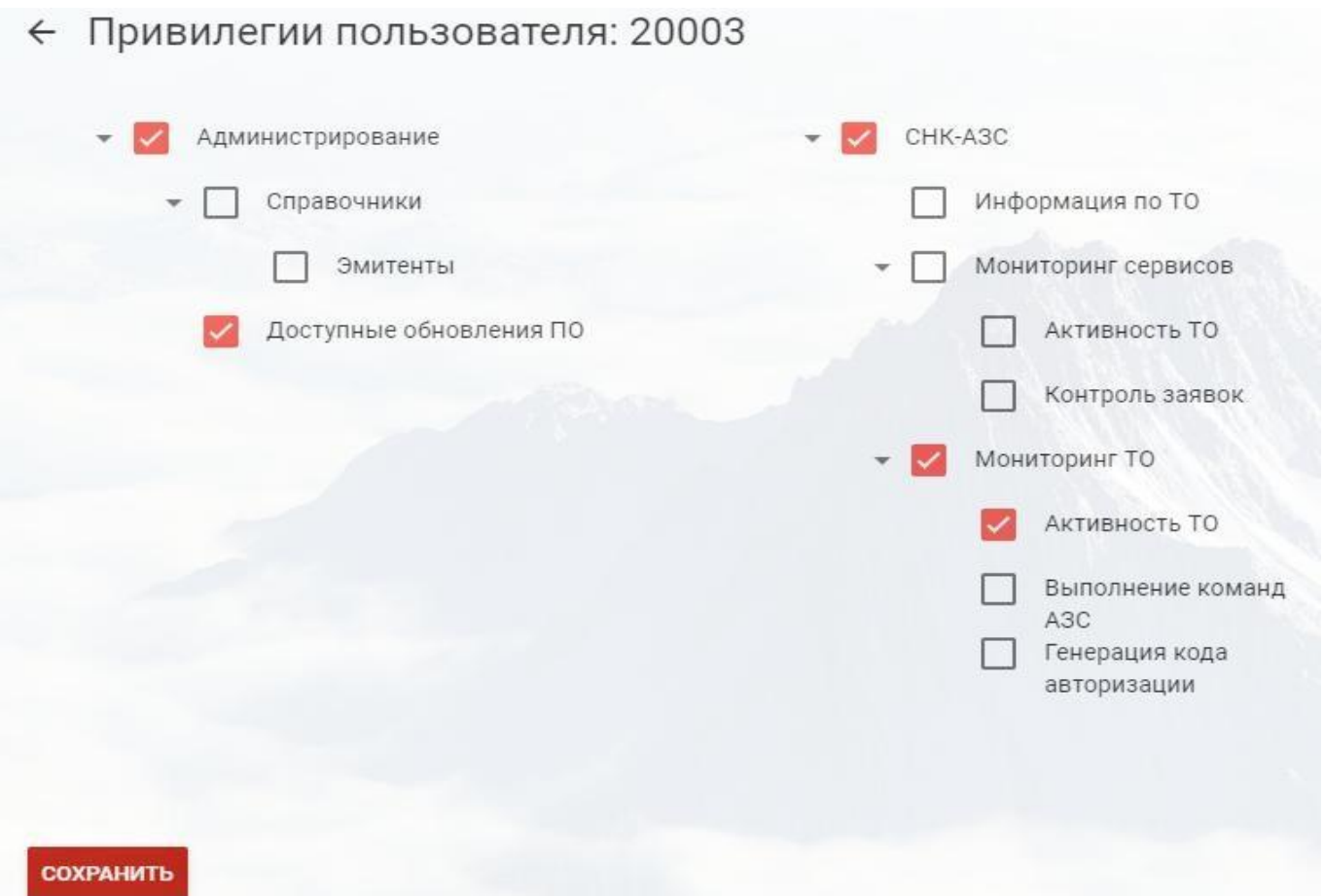

*Примечание: при обновлении сервиса «Управление продуктами СНК» и добавлении новых привилегий, они не добавляются пользователям автоматически. Администратору необходимо вручную добавлять новые привилегии пользователю.*

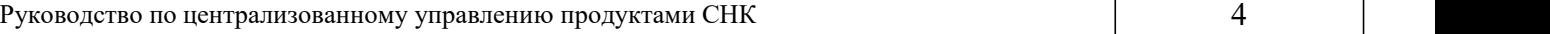

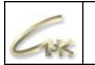

Для того, чтобы закрепить точки обслуживания за пользователем нажмите кнопку « » на странице со списком пользователей в меню «Действия».

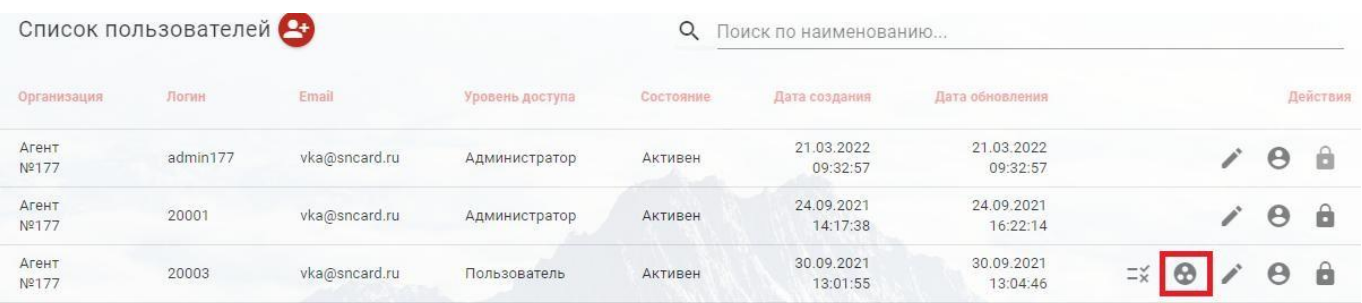

В открывшемся окне вы можете закрепить за пользователем всю группу ТО нажав на  $\ll \gg$ », либо перейти в раздел «Точки обслуживания» и добавить пользователю определённые ТО из списка.

← Закрепленные точки обслуживания за пользователем: 20003

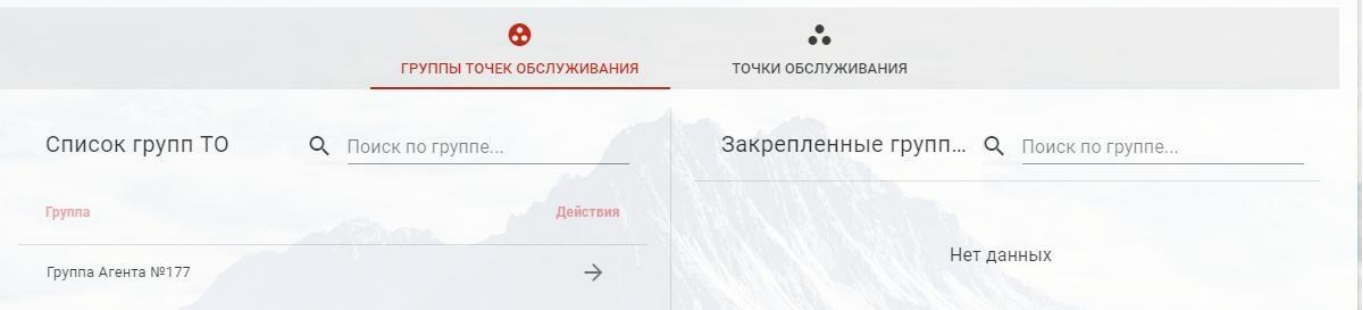

## **Управление обновлениями ПО СНК**

В личном кабинете на сайте «Управление продуктами СНК» есть возможность централизованного управления обновлениями ПО СНК.

После выхода обновления в личный кабинет приходит уведомление, которое отображается в правом верхнем углу возле кнопки с изображением колокольчика. Для того, чтобы увидеть развёрнутую информацию по уведомлению нажмите на колокольчик.

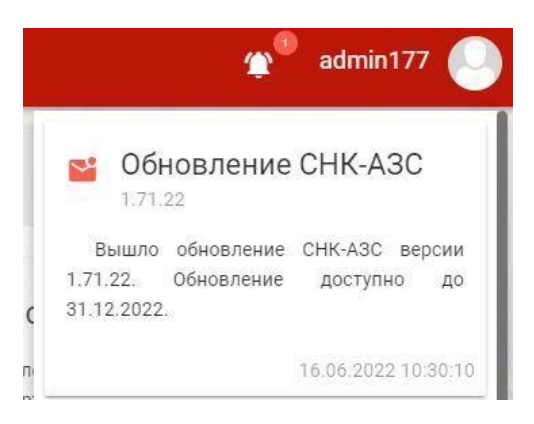

Для распространения обновления на необходимые ТО перейдите в раздел «Администрирование». Для этого нажмите на круглую кнопку с вашим изображением в правом верхнем углу страницы, после этого в открывшемся меню выберите пункт «Администрирование».

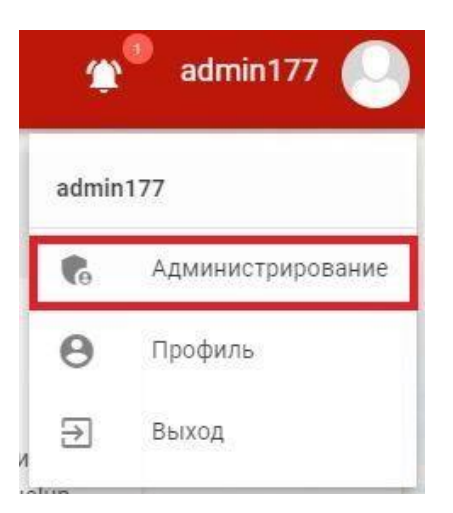

На открывшейся странице нажмите на кнопку «Доступные обновления ПО».

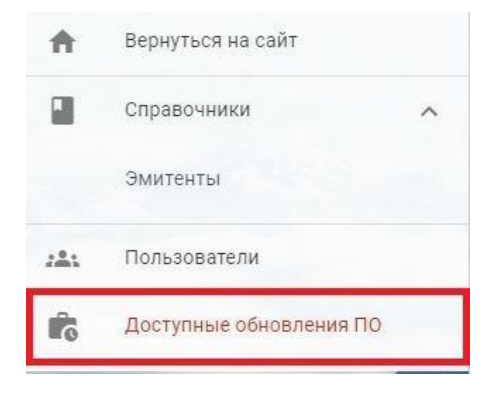

|Руководство по централизованному управлению продуктами СНК  $\qquad \qquad \begin{array}{c} \text{6} \\ \text{6} \end{array}$ 

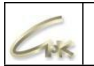

Открывшейся раздел поделён на два информационных блока. В левом блоке представлены все доступные обновления ПО, в правом блоке отображается информация о ТО, на которые были передано обновление.

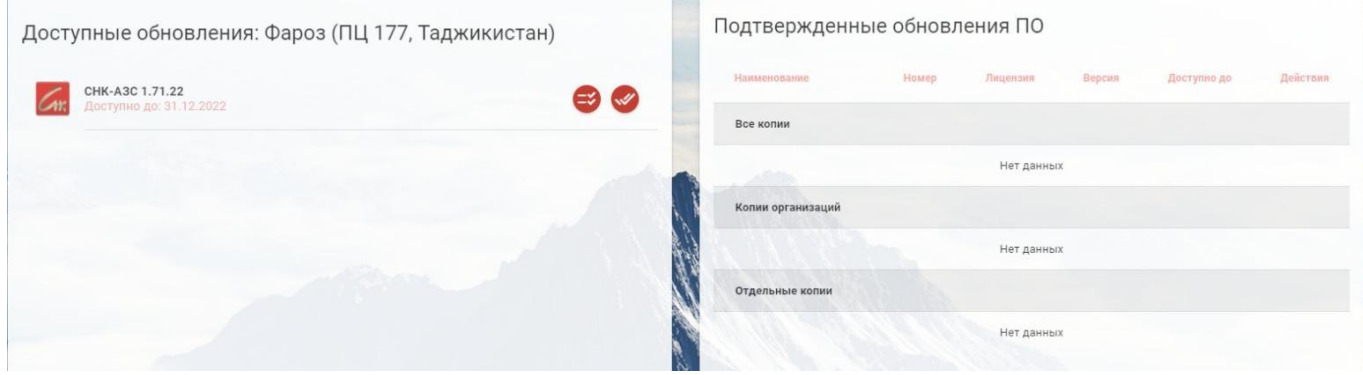

После выхода нового обновления необходимо передать его на несколько ТО для тестирования, после которого распространять новую версию на все точки обслуживания. Для выбора ТО на которые необходимо передать обновление нажмите на кнопку «Отдельные копии».

Доступные обновления: Фароз (ПЦ 177, Таджикистан)

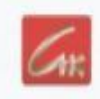

CHK-A3C 1.71.22 Доступно до: 31.12.2022

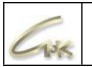

В открывшемся окне выберите и отметьте необходимые ТО из списка, после чего нажмите

#### на кнопку «ОК».

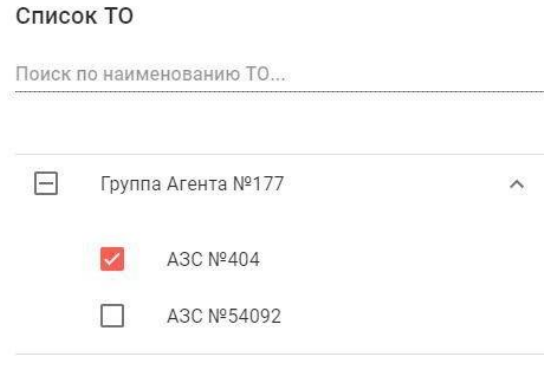

**-** Выделить всё

После этого выбранные для обновления ТО отобразятся в разделе «Подтверждённые обновления ПО» в пункте «Отдельные копии». При необходимости вы можете отменить передачу обновления нажав на кнопку « ».

OK

# Подтвержденные обновления ПО

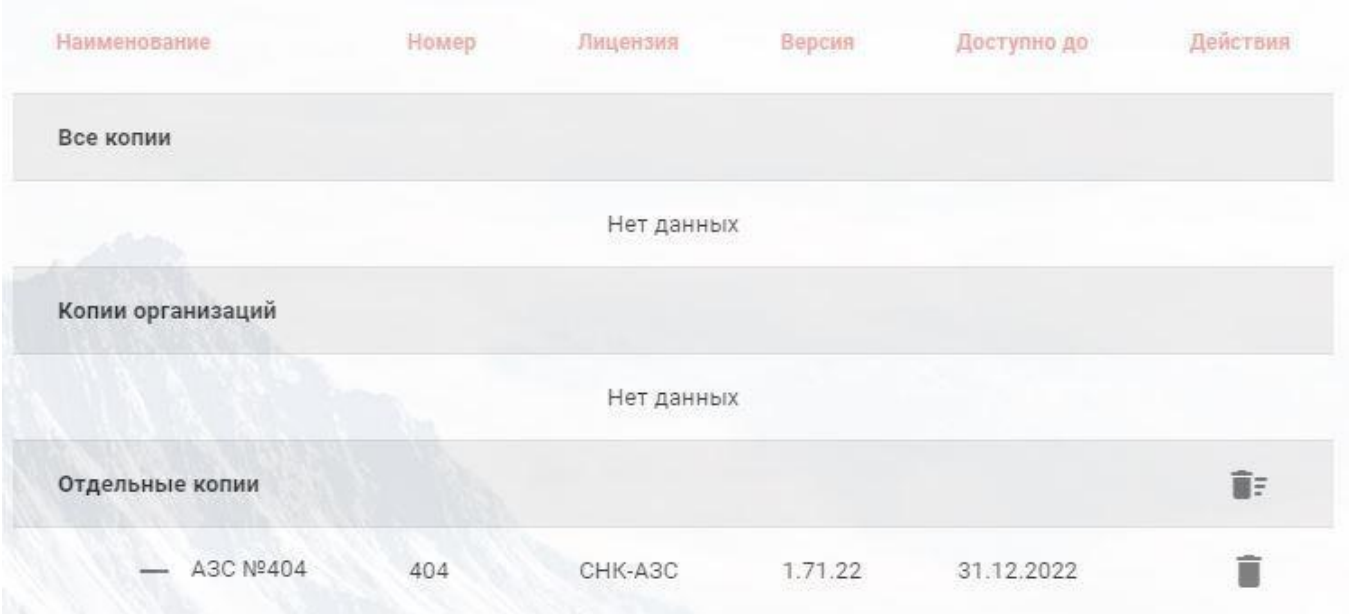

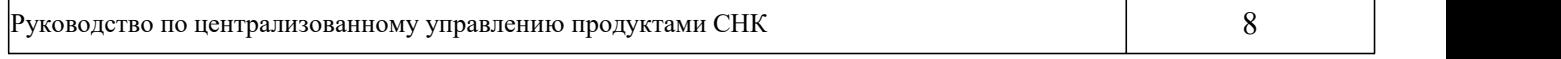

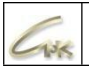

Для просмотра информации о версиях СНК-АЗС на ТО вернитесь на главную страницу сайта и перейдите в раздел «Мониторинг ТО». Номер переданного обновления отобразится в столбце «Доступная версия», как только на ТО загрузится обновление, появится соответствующая информация в столбцах «Загруженная версия» и «Дата загрузки». По умолчанию автоматическое обновление СНК-АЗС произойдёт после открытия новой смены в приложении оператора, по завершению которого обновится информация в столбце «Установленная версия».

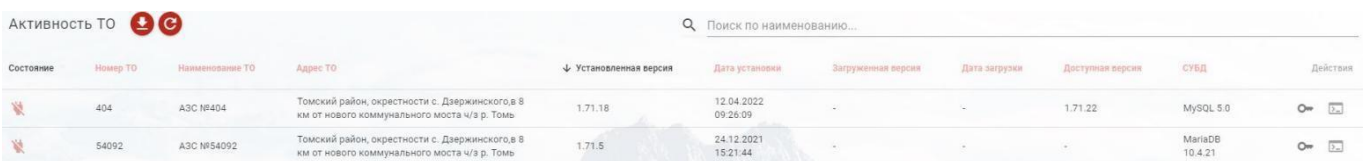

Если тестирование обновления на отдельной ТО завершилось успешно, вы можете распространить его на все свои станции. Для этого нажмите на кнопку «Все копии» и подтвердите рассылку обновления для всех точек обслуживания.

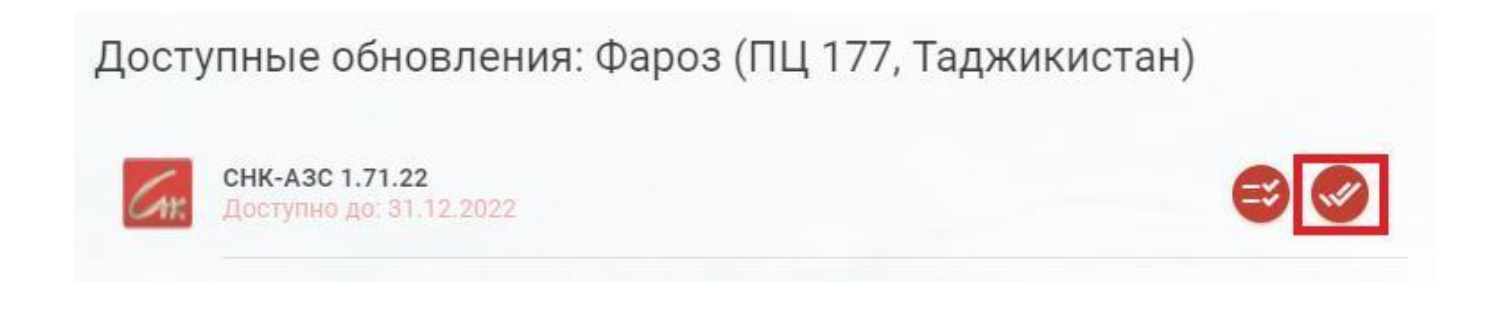

После подтверждения рассылки обновления появится соответствующая запись в разделе «Все копии» и обновление будет распространено на все ТО.

# Подтвержденные обновления ПО

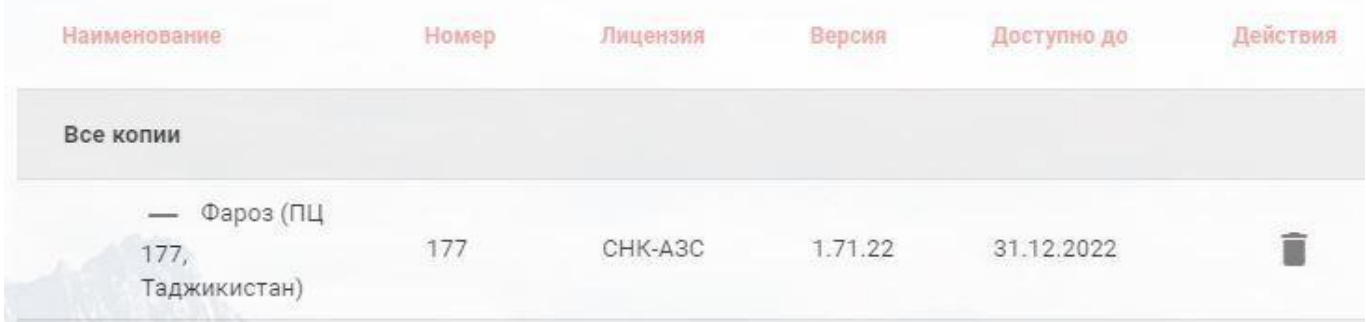

### **Заявка на приобретение лицензий**

Авторизируйтесь в сервисе «Управление продуктами СНК» и перейдите в раздел «Администрирование». Для этого нажмите на круглую кнопку с вашим изображением в правом верхнем углу страницы, после этого в открывшемся меню выберите пункт «Администрирование» и перейдите на страницу «Справочники» → «Эмитенты».

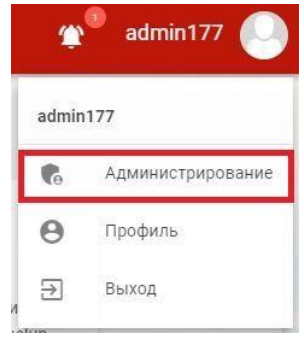

На открывшейся странице перейдите перейдите в раздел «Справочники» → «Эмитенты», после этого нажмите на кнопку «Список спецификаций».

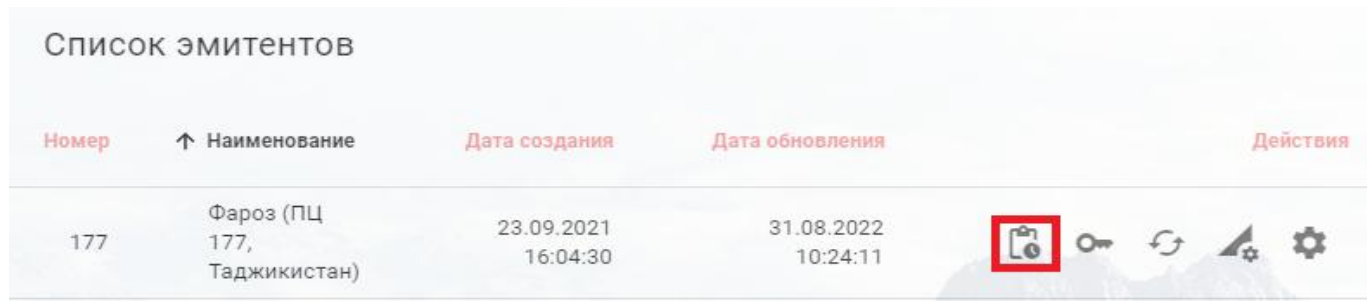

Для добавления новой спецификации нажмите на кнопку «Добавить».

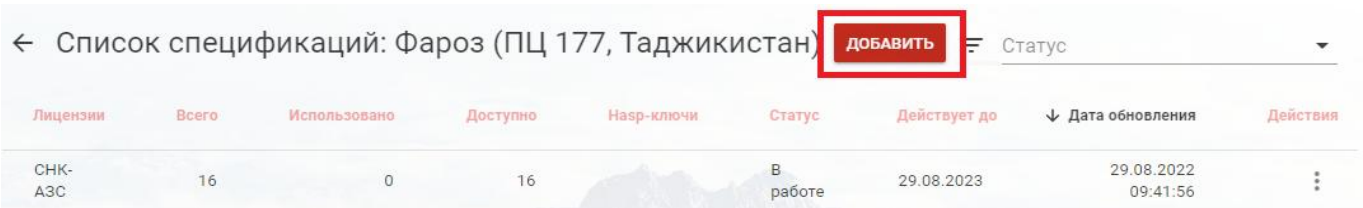

Выберите необходимые лицензии из выпадающего списка, укажите количество копий и нажмите на кнопку «Продолжить», в открывшемся окне будет представлен «Договор об информационном обслуживании». Вы можете загрузить его или сразу оправить на печать нажатием соответствующей кнопки в правом верхнем углустраницы, после этого нажмите на кнопку «Выполнить».

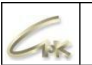

Чтобы загрузить подписанный договор перейдите в раздел «Список спецификаций». Нажмите на кнопку і в столбце «Действия» и выберите «Загрузить подписанную спецификацию», после этого статус изменится на «Подписан».

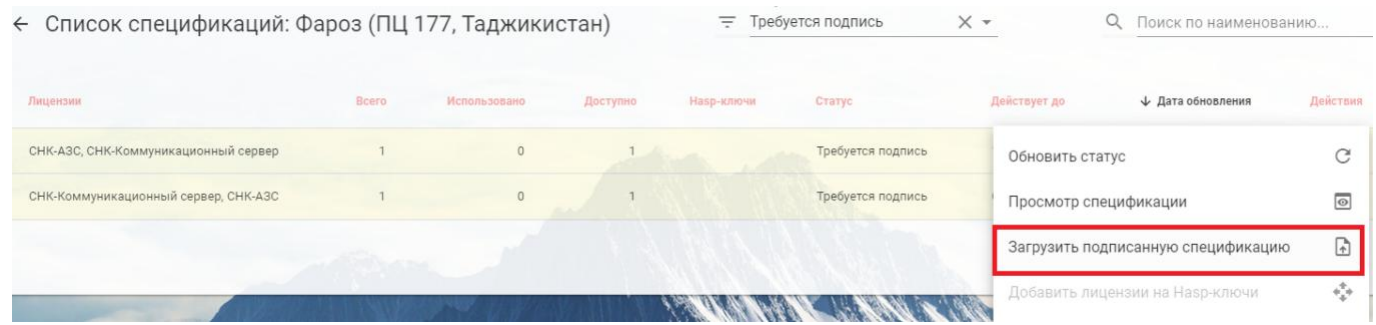

Как только произведут проверку документа, его статус станет «В работе» и вы сможете перейти к добавлению лицензий на hasp-ключи.

### Добавление лицензий на hasp-ключи

Для добавления лицензий на новые hasp-ключи необходимо авторизироваться в сервисе «Управление продуктами СНК», перейти в раздел «Администрирование» и открыть страницу «Справочники» - «Эмитенты».

В списке эмитентов нажмите на кнопку «Получить конфигурационный файл», загруженный файл «issuer \*.man» распространите на точки обслуживания.

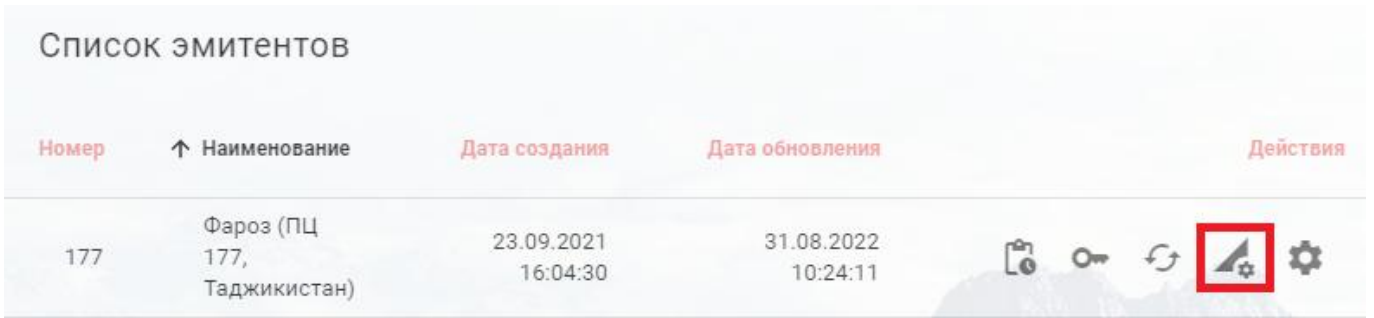

После установки СНК-АЗС версии 1.71.27 и выше запустите KeyInfo.exe, находящийся в каталоге «C:\SNC AZS\server». В открывшемся приложении нажмите на кнопку «Виртуальный ключ», укажите путь до конфигурационного файла «issuer\_\*.man» и нажмите на кнопку «ОК».

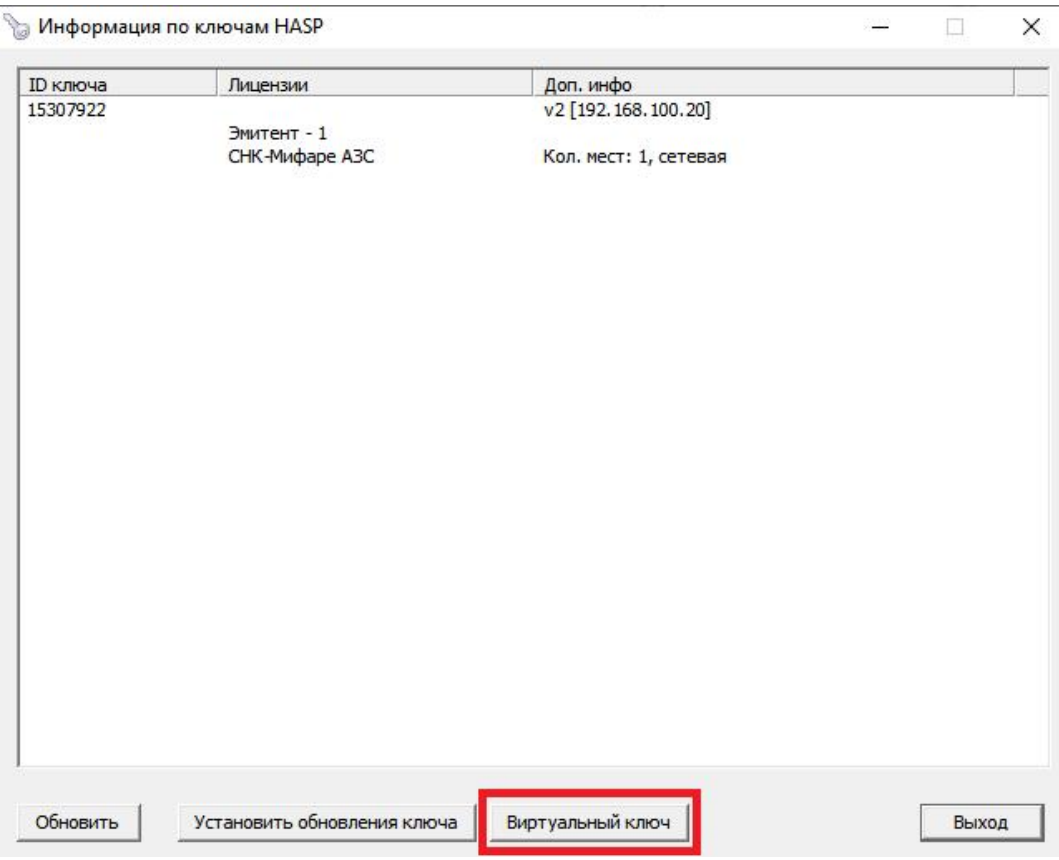

Руководство по централизованному управлению продуктами СНК

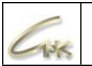

В сервисе «Управление продуктами СНК» в режиме администрирования перейдите в список эмитентов и нажмите на кнопку «Список hasp-ключей».

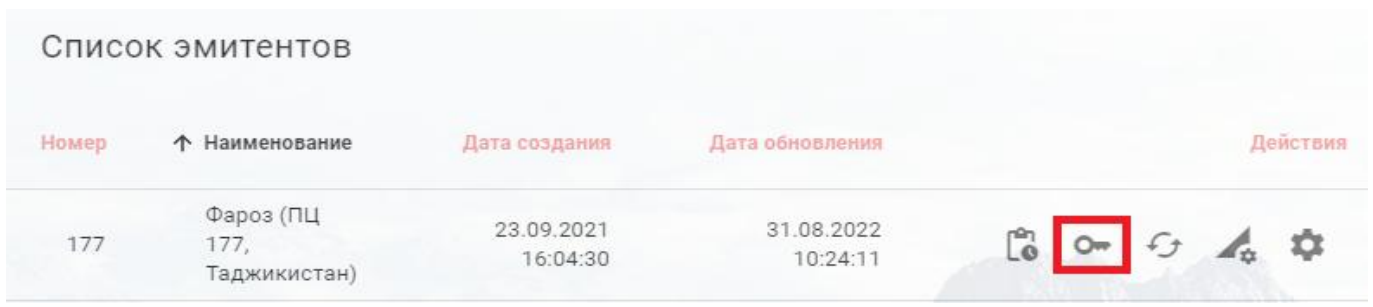

Выберите необходимый hasp-ключ, нажмите «Активировать», в открывшемся окне выберите спецификацию для записи лицензий на hasp-ключ и нажмите на кнопку «Продолжить». При необходимости укажите дополнительные спецификации для записи на hasp-ключ и подтвердите активацию.

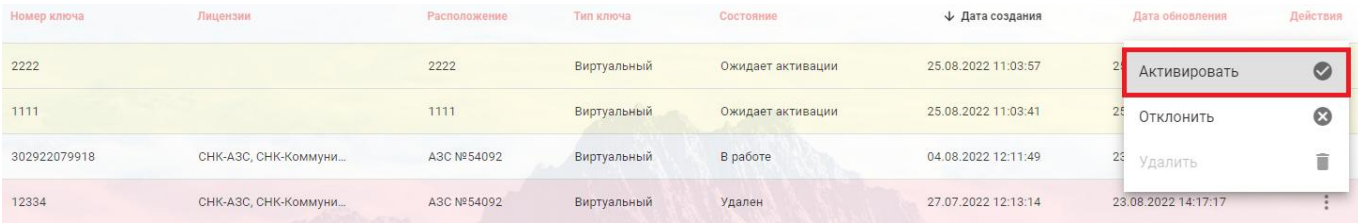

На АЗС запустите KeyInfo.exe и нажмите на кнопку «Виртуальный ключ», после этого hasp ключ будет активирован.

Для добавления дополнительных лицензий на уже имеющиеся hasp-ключи перейдите в раздел «Список спецификаций». Нажмите на кнопку **і в** столбце «Действия» и выберите «Добавить лицензии на Hasp-ключи».

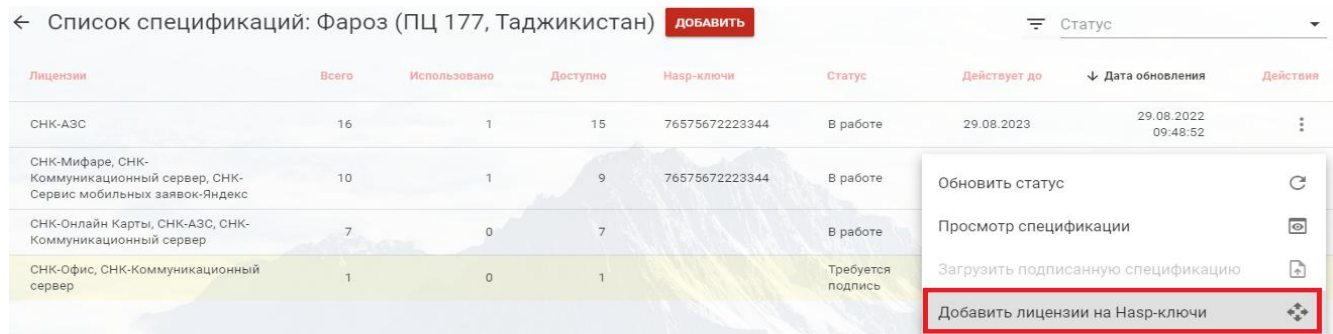

В открывшемся окне отметьте необходимые к добавлению лицензий hasp-ключи и нажмите на кнопку «Выполнить». На точке обслуживания запустите KeyInfo.exe и нажмите на кнопку «Виртуальный ключ», после этого новые лицензии будет добавлены на hasp-ключ.

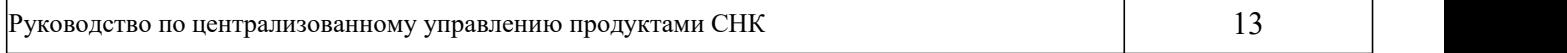